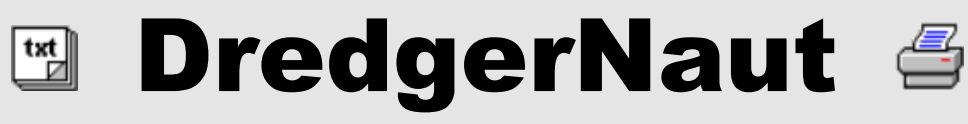

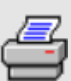

# **Technisches Handbuch**

## **Datentransfer**

*DredgerNaut Version 11.9.5*

**Stand: Mai 2017**

**Technische Änderungen vorbehalten.**

#### **Inhaltsverzeichnis**

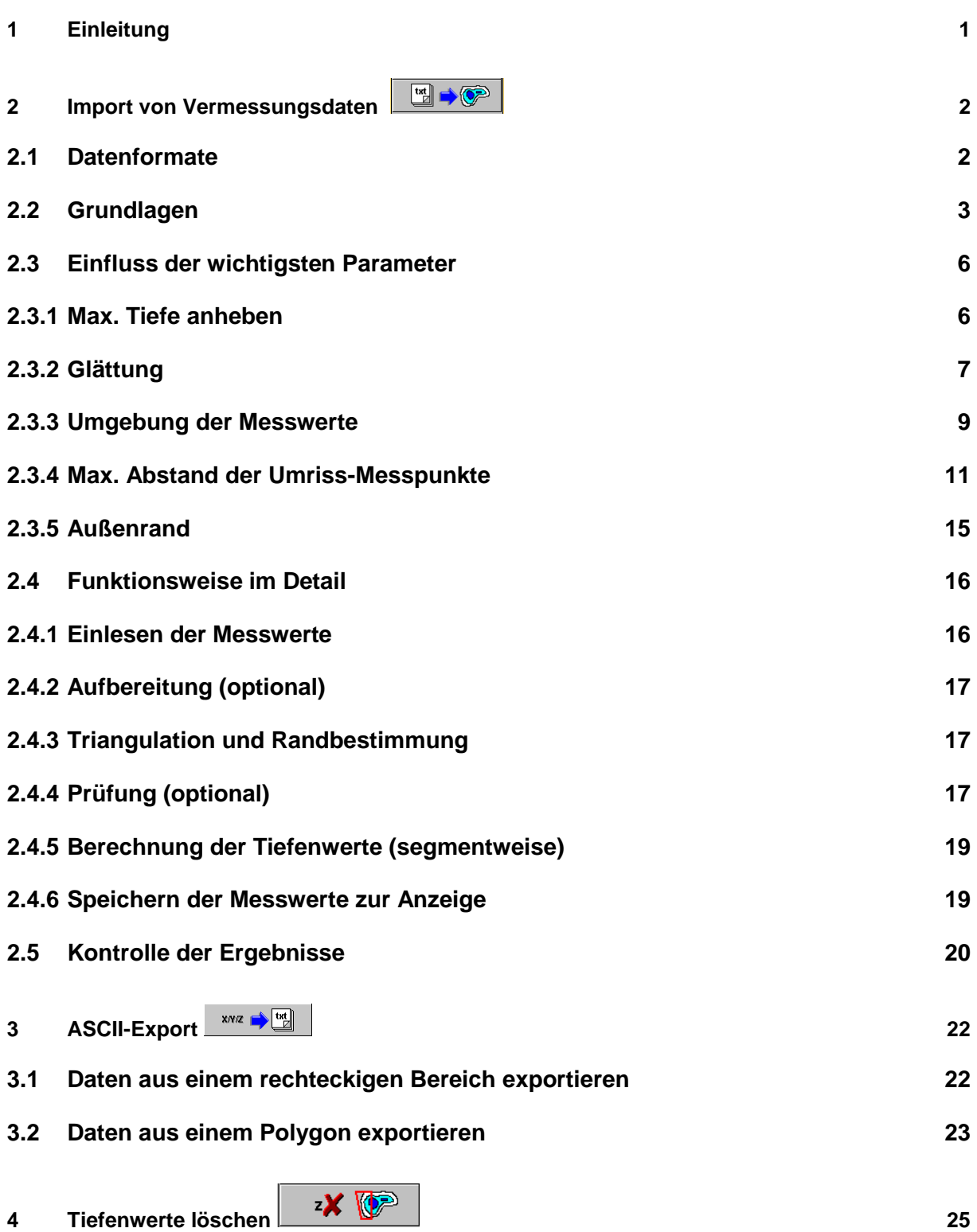

#### **Impressum**

Adresse: TEAM GmbH · Westerholter Straße 781 · 45701 Herten

Telefon: 02366-9597-0

Telefax: 02366-959799

E-mail info@teamtec.de

Quelle: Y:\DredgerNaut\Dokumentation\03 Handbücher\1 Benutzerhandbuch DredgerNaut\THB-DN Datentransfer V 11-9-5.doc

II

#### **1 Einleitung**

**DredgerNaut** ist ein Mess- und Visualisierungssystem zur Positionierung von Abbaugeräten und zur kontinuierlichen Dokumentation des Abbaufortschrittes in Sand- und Kiesgewinnungsstätten.

Dieses Benutzerhandbuch beinhaltet Beschreibungen der *DredgerNaut*-Funktionen für den Import und Export von Daten.

Wurde eine Abbaustätte mobil vermessen, können die extern aufgenommenen Daten in die Geländemodelle und in das Kartenwerk eingearbeitet werden (Import). Diese Daten können Scandaten einer mobilen *DredgerNaut* Vermessungseinheit (MVE), *DredgerNaut* Scout-Daten, M3-Daten des DT-Explorers oder Messdaten eines Fremdvermessers sein.

Der Datenexport dient dem Weitergeben der im *DredgerNaut* System befindlichen Daten an eine Behörde, den Planer oder an andere Vermessungssysteme.

Die in diesem Handbuch beschriebenen Funktionen sind mit dem Button *Datentransfer*

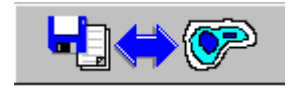

zu erreichen.

#### **2 Import von Vermessungsdaten**

#### **2.1 Datenformate**

Alle Vermessungsdaten bestehen aus den Koordinatenangaben (x, y, z) und optionalen Angaben, z. B. dem Zeitstempel. Das Format der Daten wird über die Datei-Erweiterung festgelegt. Hierbei unterscheidet DredgerNaut zwischen den folgenden Formaten:

 $\begin{picture}(150,10) \put(0,0){\line(1,0){10}} \put(15,0){\line(1,0){10}} \put(15,0){\line(1,0){10}} \put(15,0){\line(1,0){10}} \put(15,0){\line(1,0){10}} \put(15,0){\line(1,0){10}} \put(15,0){\line(1,0){10}} \put(15,0){\line(1,0){10}} \put(15,0){\line(1,0){10}} \put(15,0){\line(1,0){10}} \put(15,0){\line(1,0){10}} \put(15,0){\line($ 

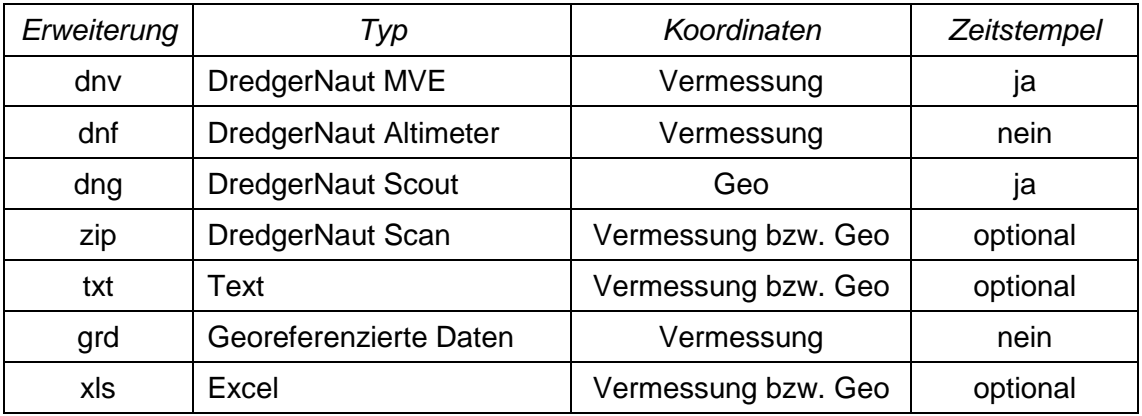

Der Typ des Koordinatensystems "Vermessung" wird durch das **DregerNaut**-System vorgegeben (z. B. "Gauß Krüger"). Bei den Geo-Koordinaten handelt es sich um die geografische Länge und Breite in Grad (WGS84-Koordinaten).

Die Daten müssen im Textformat vorliegen. Dabei muss das folgende Format einer Zeile eingehalten werden:

xTyTz… bzw. xTyTzTd…

Hierbei sind "x" und "y" die Zahlenangaben für die Koordinaten, "z" die Höhe bzw. Tiefe und "d" der Zeitstempel (optional). Die Angaben werden durch ein beliebiges Trennzeichen "T" getrennt. Gängige Trennzeichen sind Tabulator, Semikolon oder Leerzeichen. *DregerNaut* erkennt automatisch das verwendete Trennzeichen und das Dezimaltrennzeichen der Zahlen. Dies gilt unter den folgenden Voraussetzungen:

- Alle Trennzeichen sind gleich. Komma und Punkt sind nicht erlaubt.
- Alle Trennzeichen bestehen nur aus einem Zeichen (mehrere Leerzeichen sind nicht erlaubt)
- Dezimaltrennzeichen sind Komma oder Punkt. Tausend-Separator ist nicht erlaubt.

Ausnahme von diesen Regeln ist das Trennzeichen "Komma + Leerzeichen", dass aus zwei Zeichen besteht und bei dem grd-Typ verwendet wird.

```
Beispiel 1: Vermessungs-Koordinaten, Semikolon als Trennzeichen
548498.74;191438.13;380.88
548497.94;191432.62;377.58
…
Beispiel 2: Geo-Koordinaten, Tabulator als Trennzeichen, hier mit Zeitangaben
5,09224000 51,22879833 1,20 14:02:04
5,09224000 51,22879833 0,80 14:02:05
…
Beispiel 3: Vermessungs-Koordinaten, Komma+Leerzeichen als Trennzeichen (grd-Typ)
548506.97, 191544.83, 377.60
548502.44, 191536.41, 379.43
…
```
Die z-Werte entsprechen normalerweise der absoluten Höhe in Meter. Hierbei ist der aktuelle Pegelstand bereits berücksichtigt. Es kann aber auch die gemessene (positive) Tiefe als z-Wert eingegeben werden. In diesem Falle ist die manuelle Angabe des während der Messung gültigen Pegelstands erforderlich.

Die Dauer eines Imports hängt nicht nur von der Anzahl der Messwerte, sondern auch von der Verteilung der Messwerte und der Größe der Fläche ab.

#### **2.2 Grundlagen**

Mit den Button  $\boxed{u \rightarrow \textcircled{2}}$  und anschließend mit wird die einzulesene Scandatei ausgewählt. Dabei ist auf die Wahl des geeigneten Dateityps zu achten.

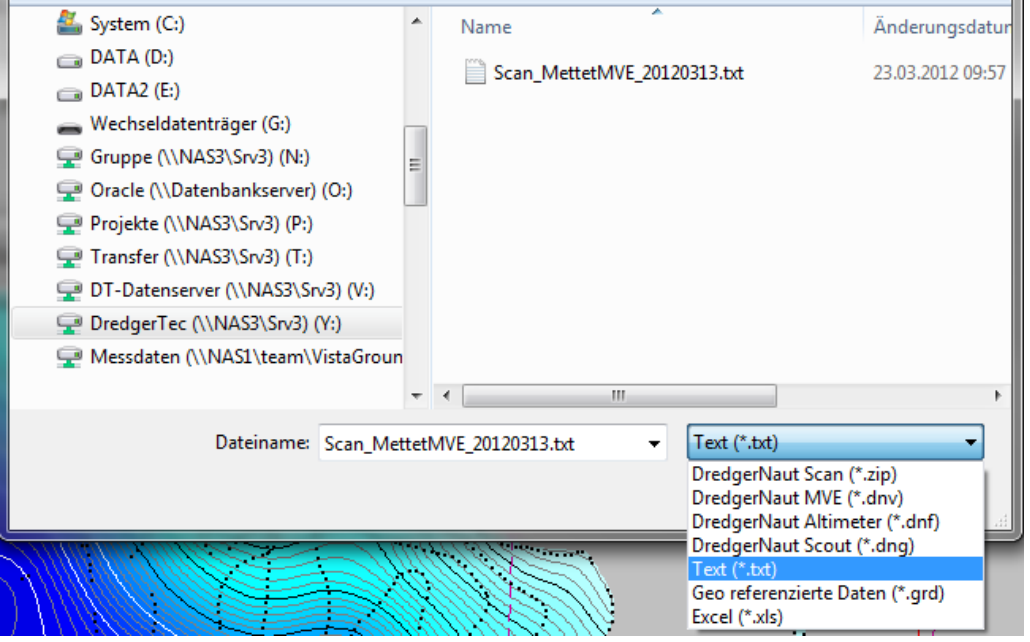

Technische Änderungen vorbehalten

Bei einer Textdatei kann das XY-Koordinaten System manuell ausgewählt werden. Im unteren Beispiel wird als Vermessungssystem das UTM-System verwendet. Wählt man z. B. eine dng-Scandatei aus, so wird das XY-Koordinatensystem automatisch auf "Geografisch WGS84" gesetzt.

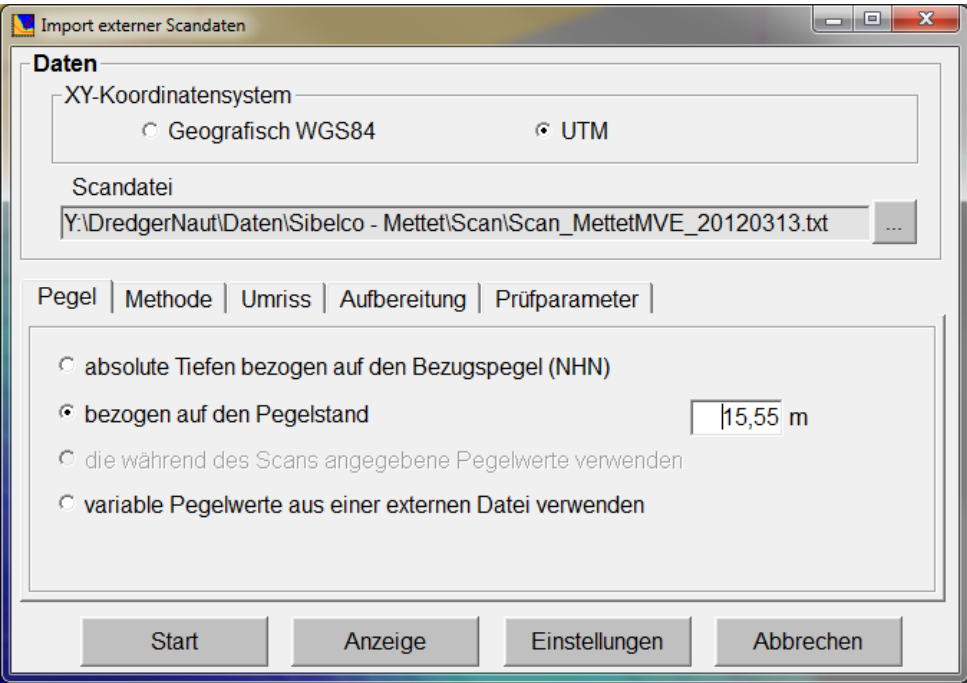

Die Wahl des z-Bezugs wird über "Pegel" bestimmt. Hier stehen folgende Optionen zur Verfügung:

#### absolute Tiefen bezogen auf den Bezugspegel

Die z-Werte entsprechen der absoluten Höhe. Der Pegelwert ist dabei bereits berücksichtigt. Die z-Achse zeigt nach oben.

#### bezogen auf den Pegelstand

z-Werte entsprechen der gemessenen Tiefe. Der Wert Null entspricht dem Wasserspiegel. Die z-Achse zeigt nach unten, d. h. die Tiefenwerte sind positiv. Zur Umrechnung der z-Werte in die absolute Höhe muss hier der zugehöriger Pegelwert eingegeben werden.

#### die während des Scans angegebene Tiefenwerte verwenden

diese Option gilt nur für die dnv- und dng-DredgerNaut Formate. In diesem Falle ist der Pegelwert in den Daten enthalten und wird automatisch berücksichtigt.

#### *variable Pegelwerte aus einer externen Datei verwenden*

diese Sonderoption gilt für den Fall eines variablen Wasserstandes während der Vermessung (z. B. bei Ebbe und Flut). Die in diesem Falle zu wählende externe Datei muss die variablen Pegelstände mit zugehöriger Uhrzeit enthalten.

Mit dem *Start* Button wird die Übernahme des Scandaten gestartet. Bevor die Berechnung startet, wird noch eine Datensicherung durchgeführt, die mit dem Button "Abbrechen" übergangen werden kann.

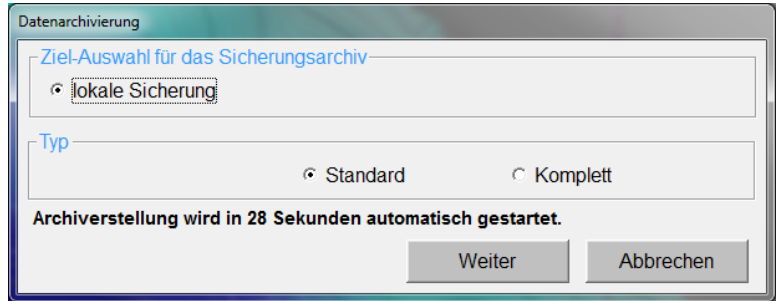

Danach startet der Import der Scandaten. Der Fortschritt wird in einem Fenster angezeigt. Der untere Balken zeigt den Gesamtfortschritt an. Die Übernahme der Scandaten kann mehrere Minuten dauern. Um die Übernahme zu beschleunigen, kann die Auflösung bei der Aufbereitung der Daten herabgesetzt werden (siehe Abschnitt 2.4.2).

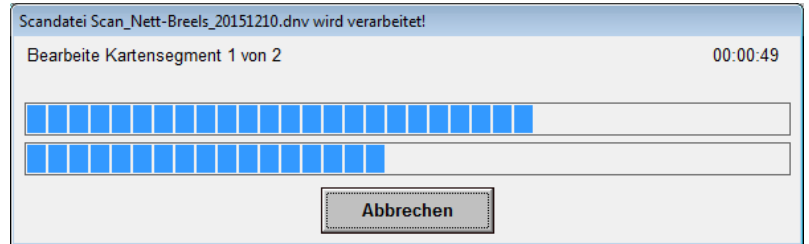

Nach einer erfolgreichen Übernahme der Scandaten, werden die topografischen Karten automatisch neugerechnet. Die Verteilung der aufbereiteten Messdaten wird auf der Karte als Punktwolke

angezeigt. Mit den Button *Anzeige* in der Import-Dialogbox oder mit dem Button **Film** auf der rechten Button-Leiste können weitere Anzeigeoptionen für die Messdaten eingestellt werden (unter der Registerkarten "Karte" und "Scandaten"). Mit "Umriss" wird auch der Rand des Scangebiets angezeigt, mit "Triangulation" wird die Verteilung der Dreiecke für die Bestimmung der Tiefe angezeigt.

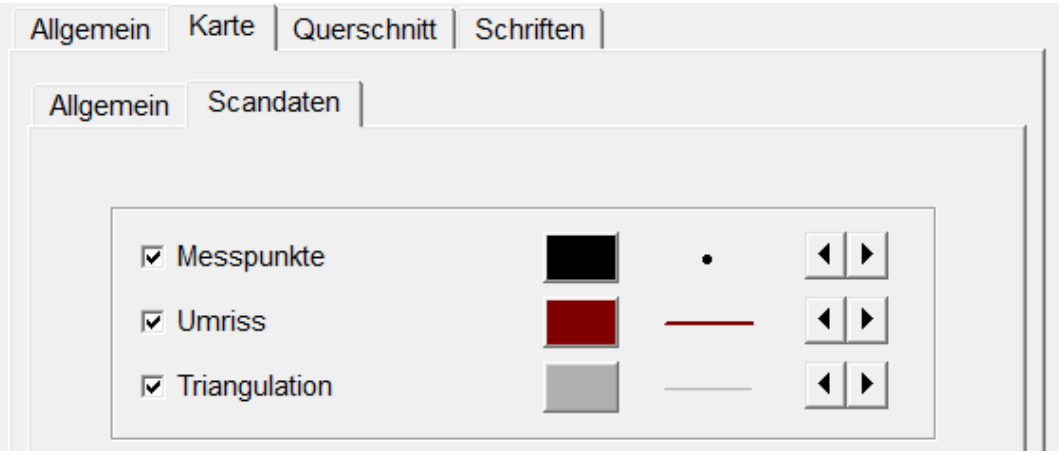

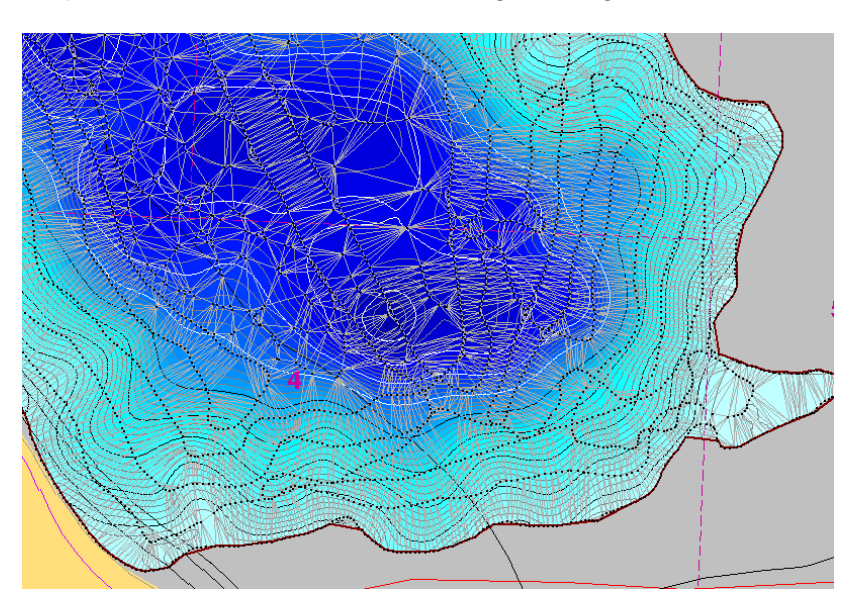

Mit allen aktiven Optionen sieht dann die Darstellung wie folgt aus:

#### **2.3 Einfluss der wichtigsten Parameter**

Mit den voreingestellten Parametern lassen sich in den meisten Fällen bereits gute Ergebnisse erzielen. Sind die Ergebnisse nicht befriedigend, können mit den folgenden Parametern die Ergebnisse verbessert oder angepasst werden:

- 1. Max. Tiefe anheben
- 2. Glättung
- 3. Umgebung der Messwerte
- 4. Max. Abstand der Umriss-Messpunkte
- 5. Außenrand

#### **2.3.1 Max. Tiefe anheben**

Dieser Parameter beeinflusst die Ergebnisse nur dann, wenn bereits vorhandene Tiefen durch neue Tiefe überschrieben werden. Im *DredgerNaut* werden zwei Tiefen-Profile verwaltet:

- Ist-Profil (aktuelle Tiefen)
- Max-Profil (maximale Tiefen)

Ist der Parameter nicht gesetzt, dann wird beim Import der Scandaten das Max-Profil nur dann gesetzt, wenn der neue Tiefenwert sowohl unter dem Ist- als auch unter dem Max-Wert liegt.

Ist der Parameter gesetzt, dann werden beide Profile auf die neu gemessenen Werte gesetzt. Dies kann dazu führen, dass das alte Max-Profil gegebenenfalls angehoben wird!

#### **2.3.2 Glättung**

Die Glättung bestimmt, wie detailliert die Tiefe aufgelöst wird. Wählbar sind die Stufen:

- keine
- schwach
- mittel (Vorgabe)
- stark

Der Einfluss dieser Stufen verdeutlichen die folgenden Bilder:

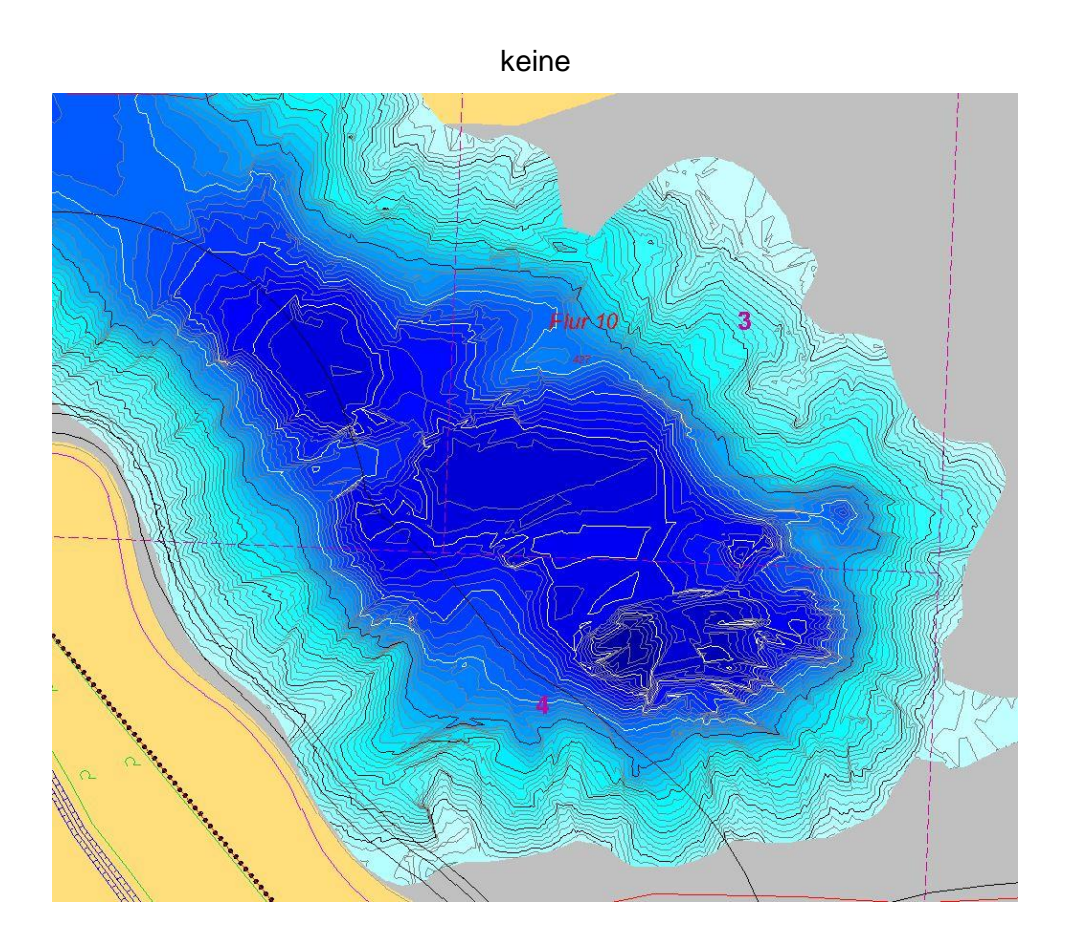

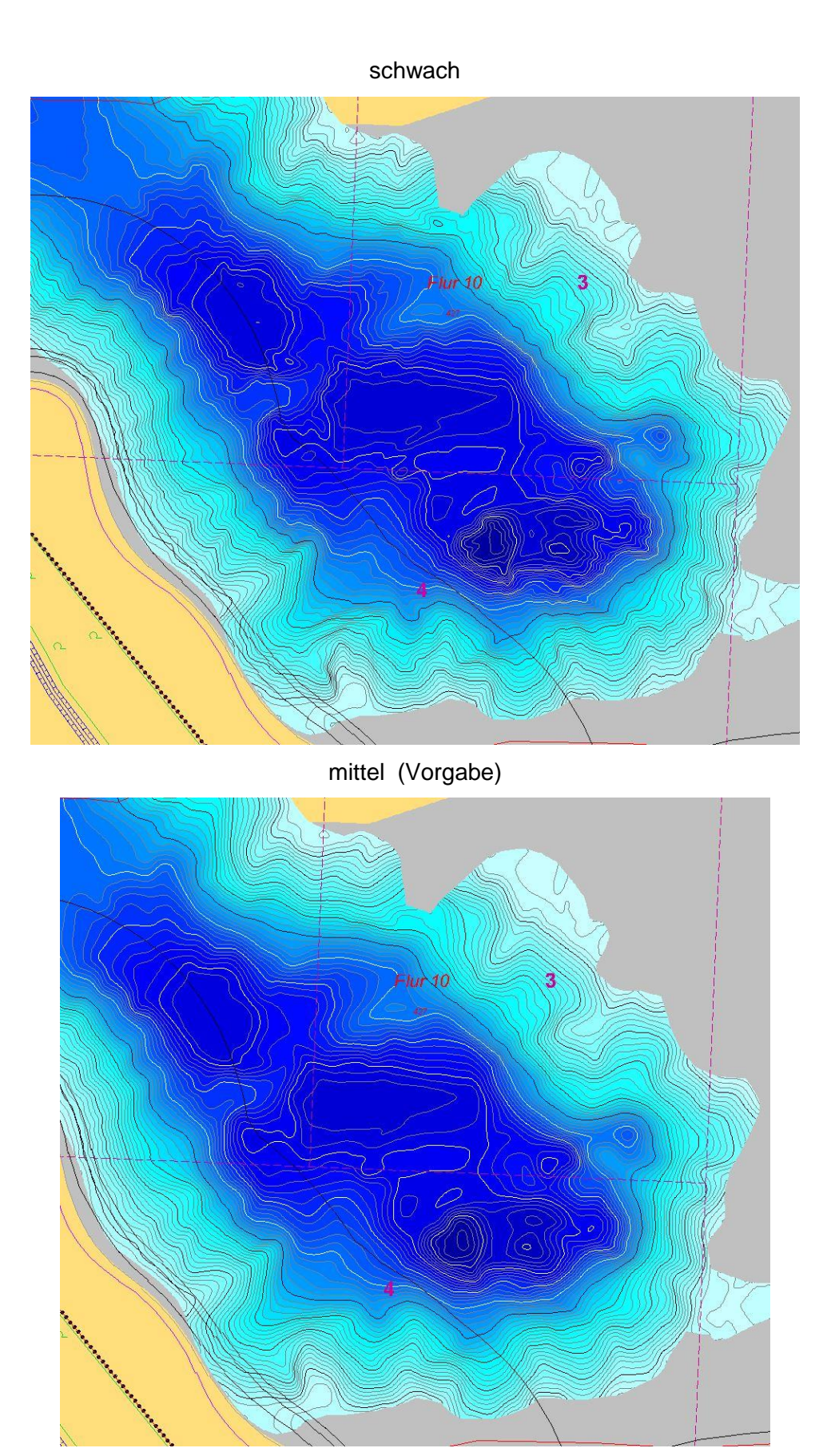

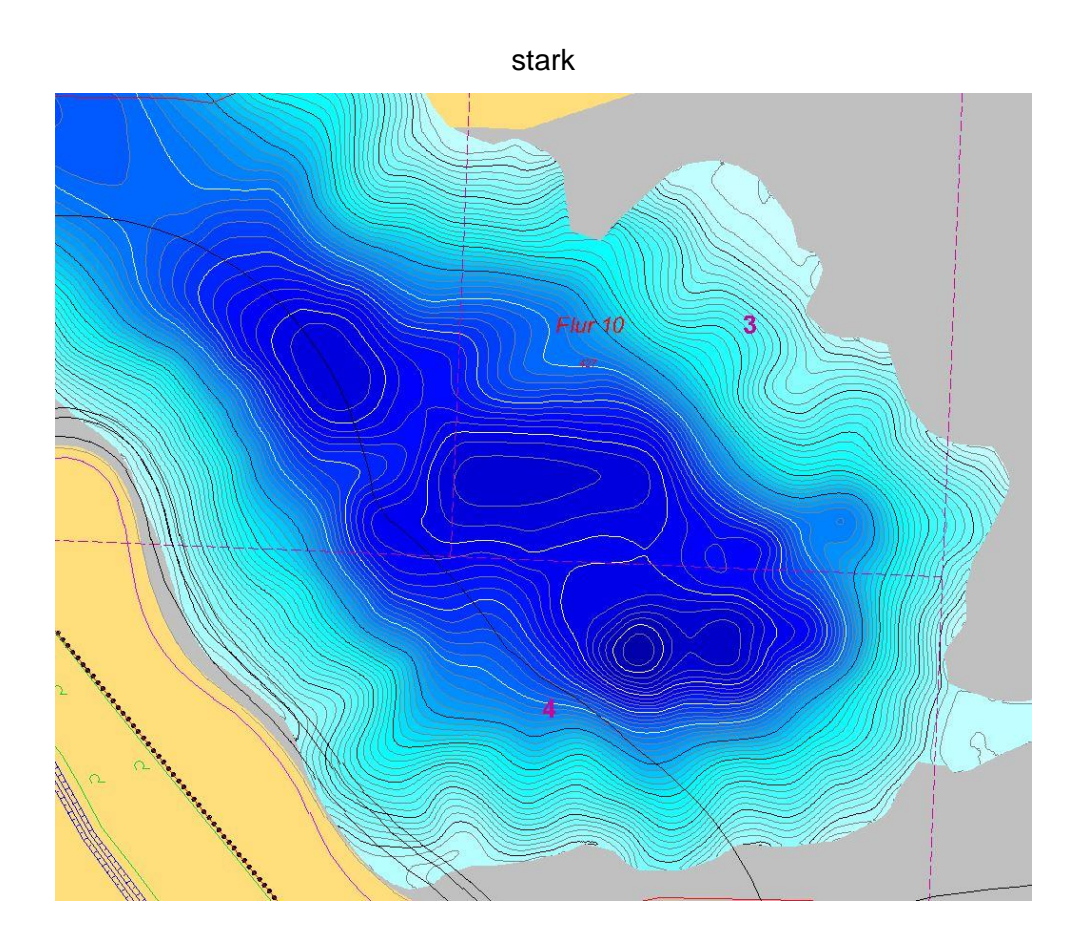

#### **2.3.3 Umgebung der Messwerte**

Der Parameter "Umgebung der Messwerte" gibt an, in welcher Entfernung von den Messwerten die Tiefen noch berücksichtigt werden. Hierzu werden die Triangulationsergebnisse herangezogen ("Dreieckszerlegung"). Hier ein Beispiel:

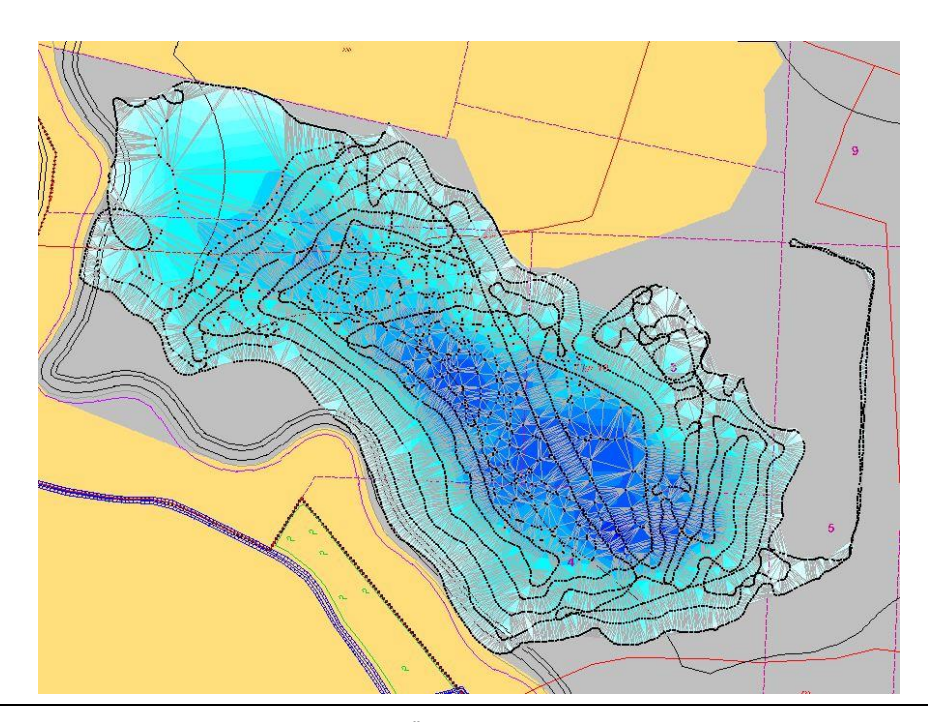

Technische Änderungen vorbehalten

Aus dem Ergebnis werden nun alle Dreiecke mit zugehörigen Tiefen entfernt, für die folgende Bedingung gilt:

"Längste Dreieckkante" > 2<sup>\*</sup> "Umgebung der Messwerte"

Für verschiedene Werte des Parameters "Umgebung der Messwerte" ergeben sich dann die folgenden Bilder:

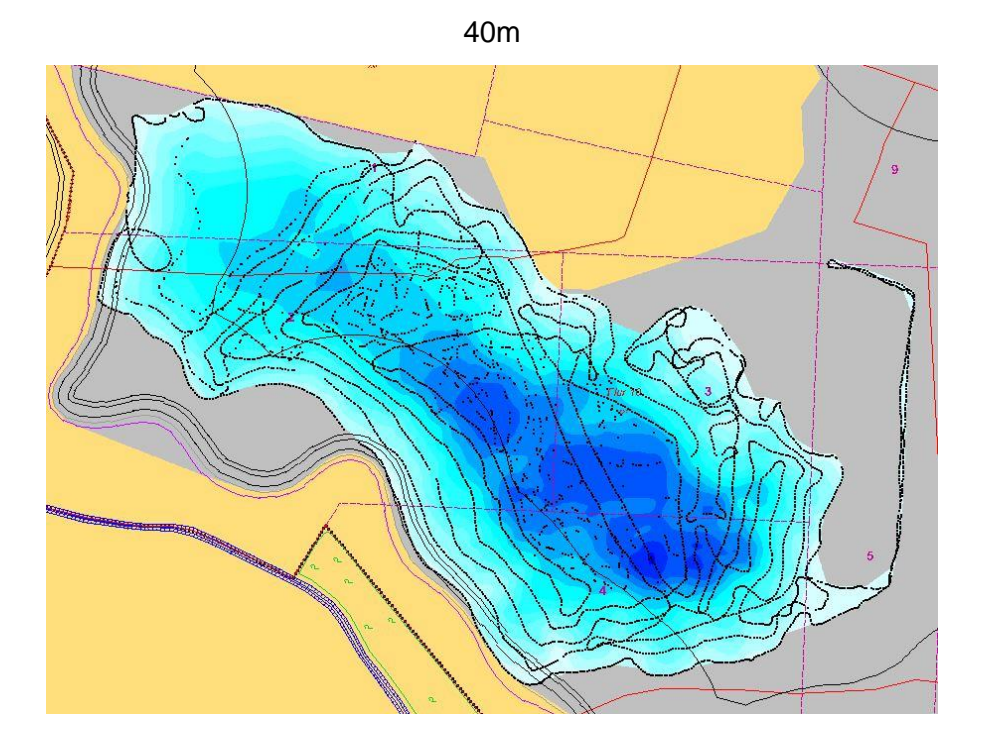

20m (Vorgabe)

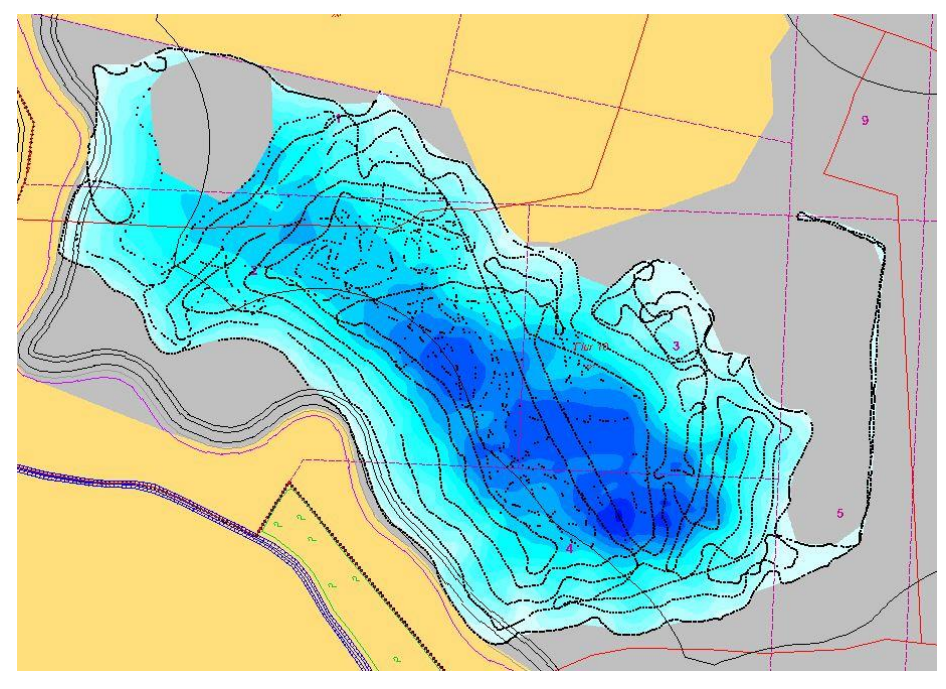

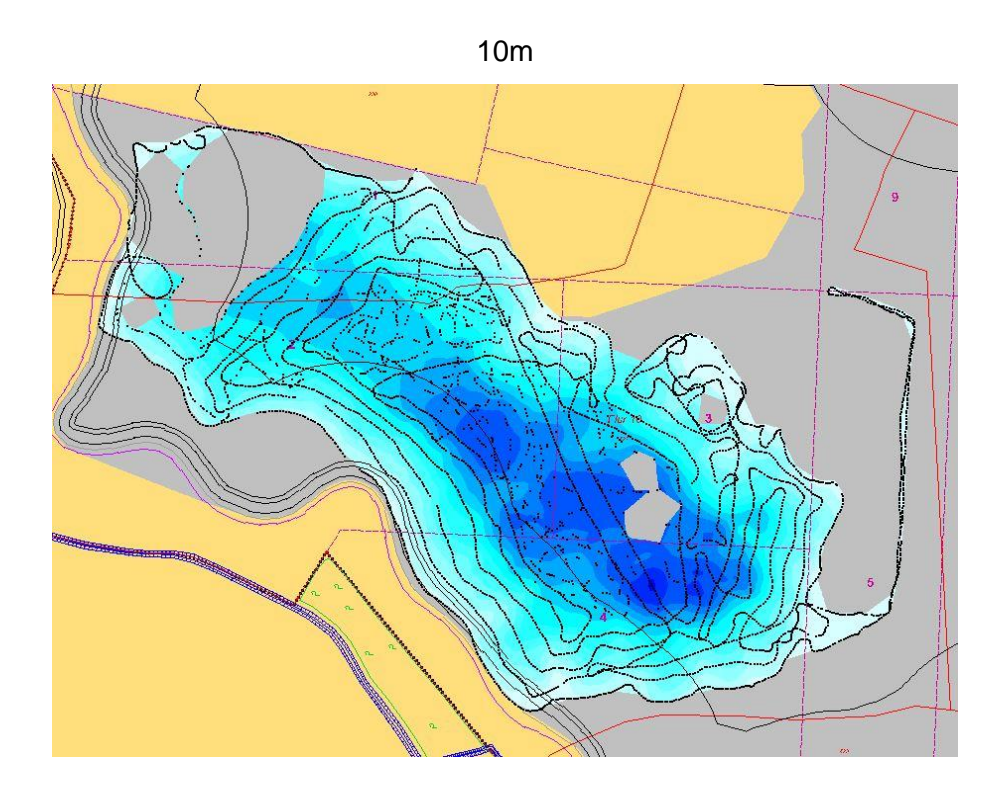

5m

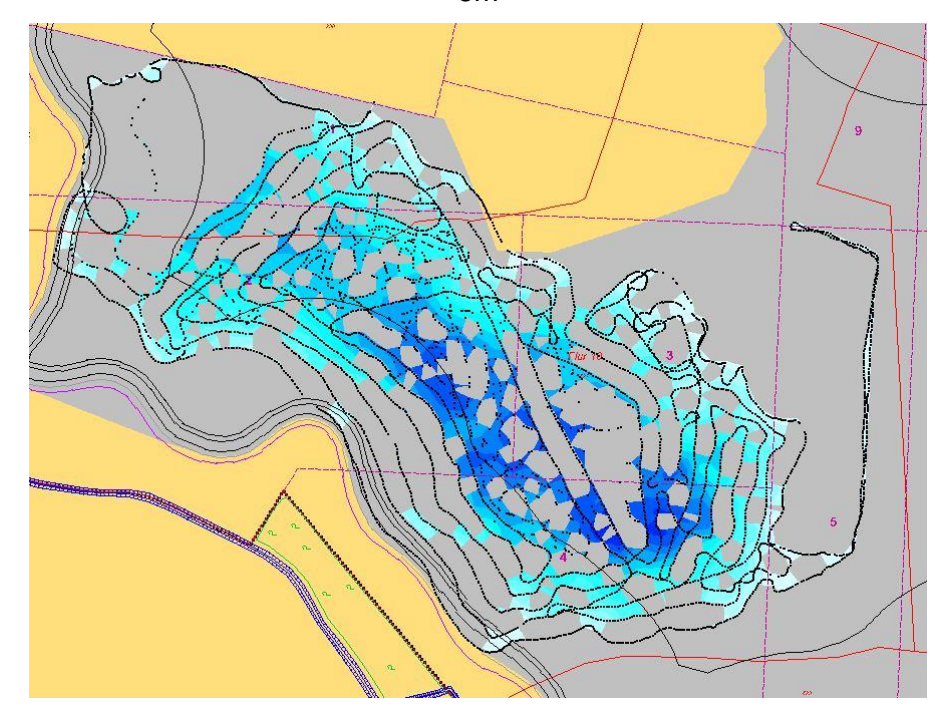

#### **2.3.4 Max. Abstand der Umriss-Messpunkte**

Dieser Parameter legt fest, wie der Rand des Scangebietes bestimmt wird. Nach den Ergebnissen der Triangulation ist der Rand des Scangebiets zunächst konvex (siehe Bild)

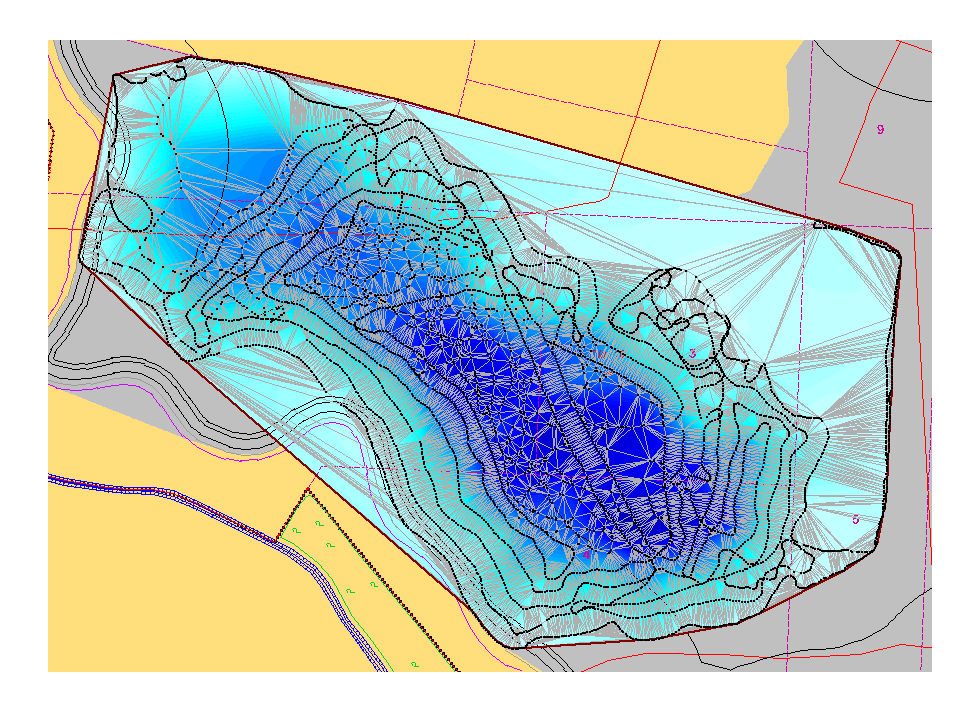

Dies entspricht im Allgemeinen nicht dem tatsächlichen Rand, der meist konkav ist und als mehreren Buchten besteht. Aus der zunächst konvexen Randzone werden daher alle "großen" Dreiecke entfernt, für die die folgende Bedingung gilt:

"Längste Dreieckkante" > "Max. Abstand der Umriss-Messpunkte"

Für verschiedene Werte des Parameters "Max. Abstand der Umriss-Messpunkte" ergeben sich dann die folgenden Bilder:

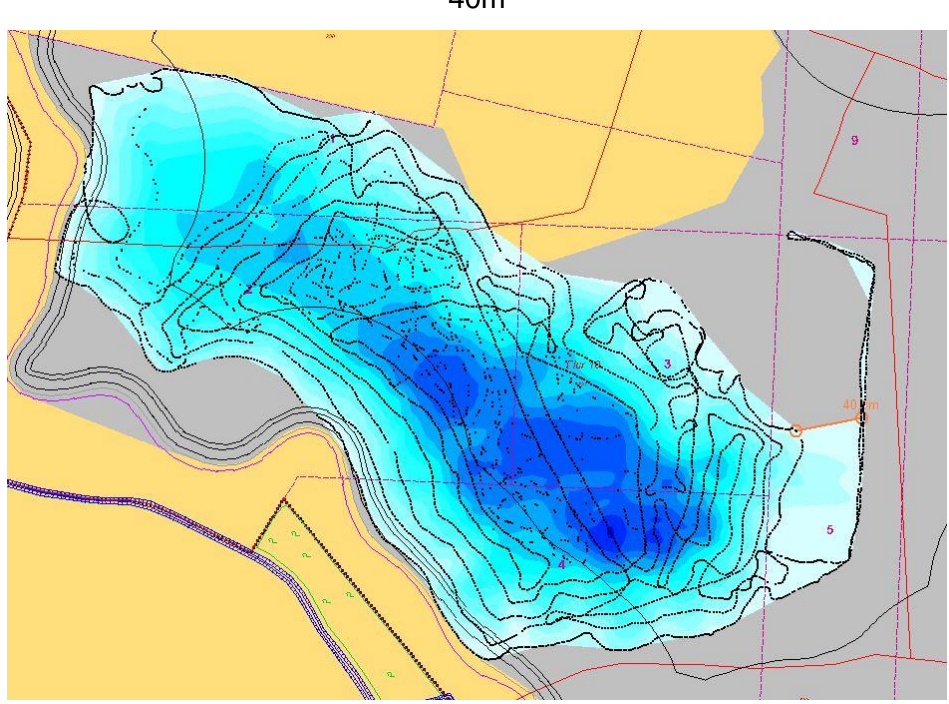

40m

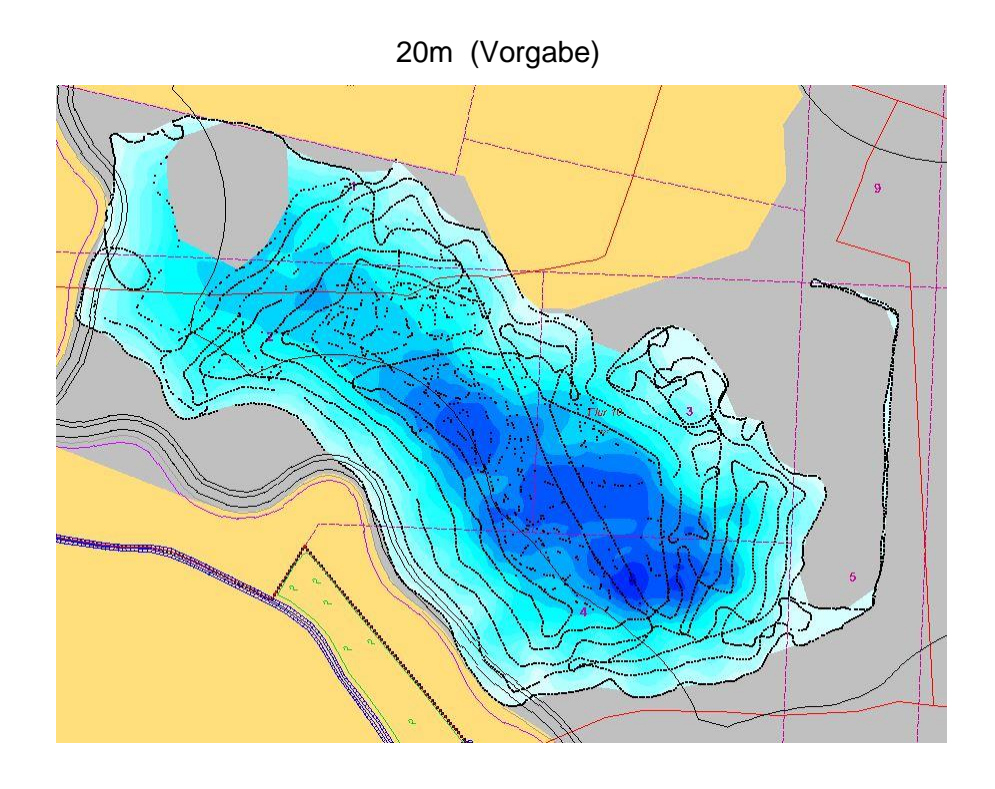

10m

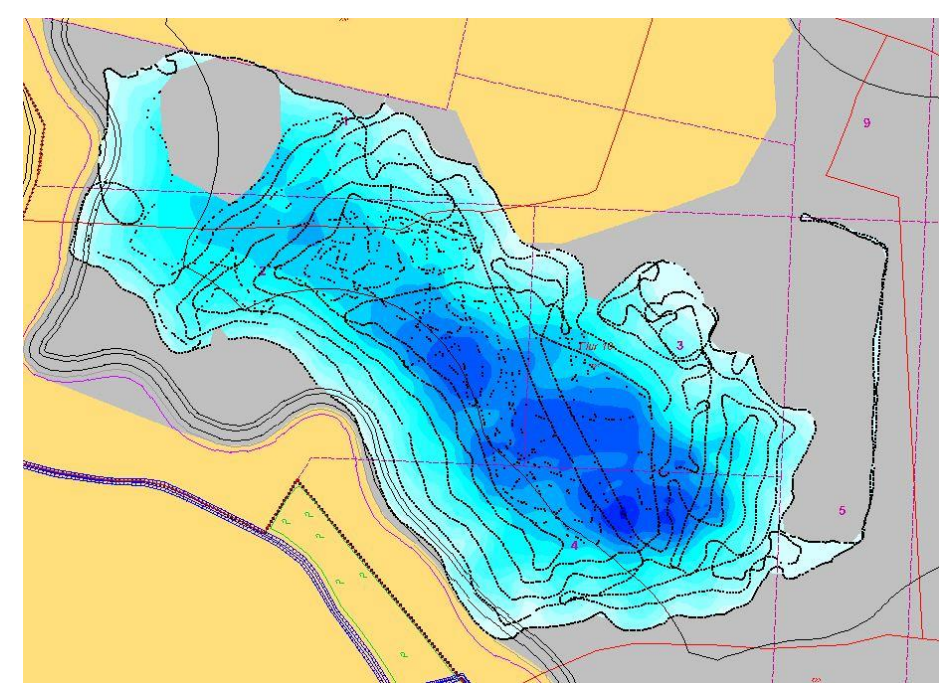

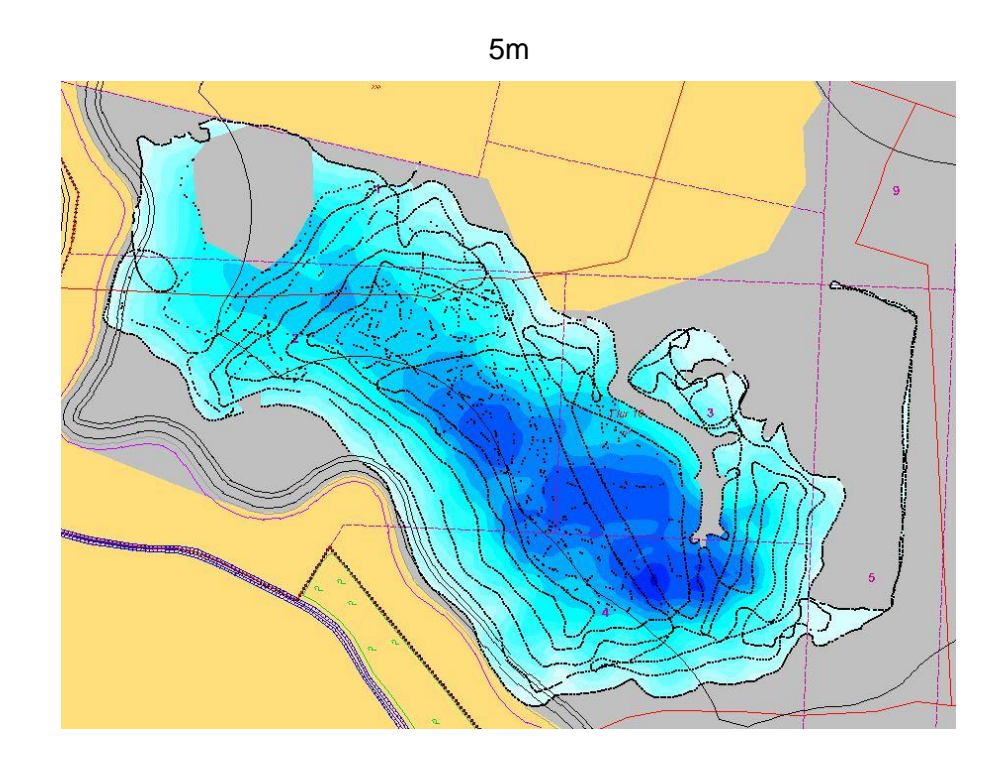

Wählt man den Wert des Parameters "max. Abstand der Umriss-Messpunkte" zu klein, dann kann unter Umständen der Rand nicht mehr bestimmt werden. In diesem Falle erhält man beim Import die Meldung (in diesem Beispiel bei einem Wert von 1m):

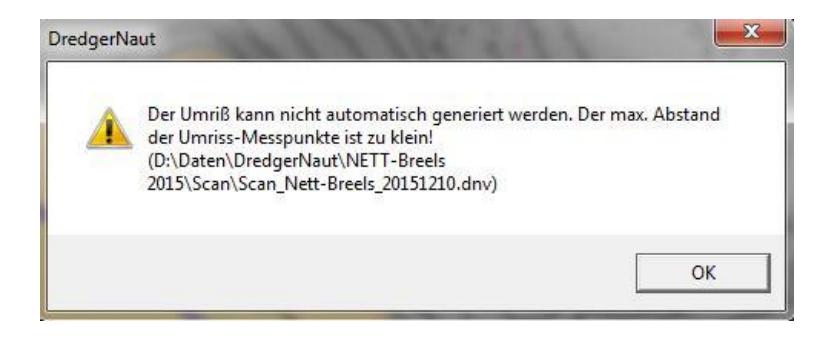

Hinweis:

Der Wert des Parameters "Umgebung der Messwerte" sollte nicht kleiner als "max. Abstand der Umriss-Messpunkte" gewählt werden, da ansonsten in der Randzone "Löcher" entstehen können.

Optional kann der Umriss auch durch eine Umrissdatei festgelegt werden. Enthält die Umrissdatei Tiefenwerte, so werden diese mit berücksichtigt. Ansonsten muss die Höhe der Umrisspunkte angegeben werden:

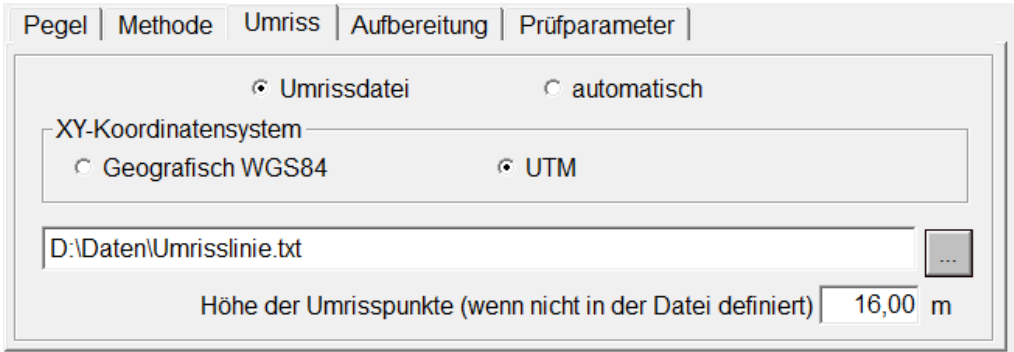

#### **2.3.5 Außenrand**

Normalerweise werden nur die Tiefen innerhalb des Scangebietes bestimmt. In der Praxis kann jedoch nicht beliebig nahe am Ufer gescannt werden. Um auch diesen Bereich abzudecken, kann man aus den vorhandenen Daten versuchen, diesen Bereich zu approximieren. Diese Methode wird jedoch schnell ungenau, wenn man den Außenrand zu hoch wählt. Wert über 10m sind nicht zu empfehlen.

Hier zwei Beispiele (der Vorgabewert ist 0m):

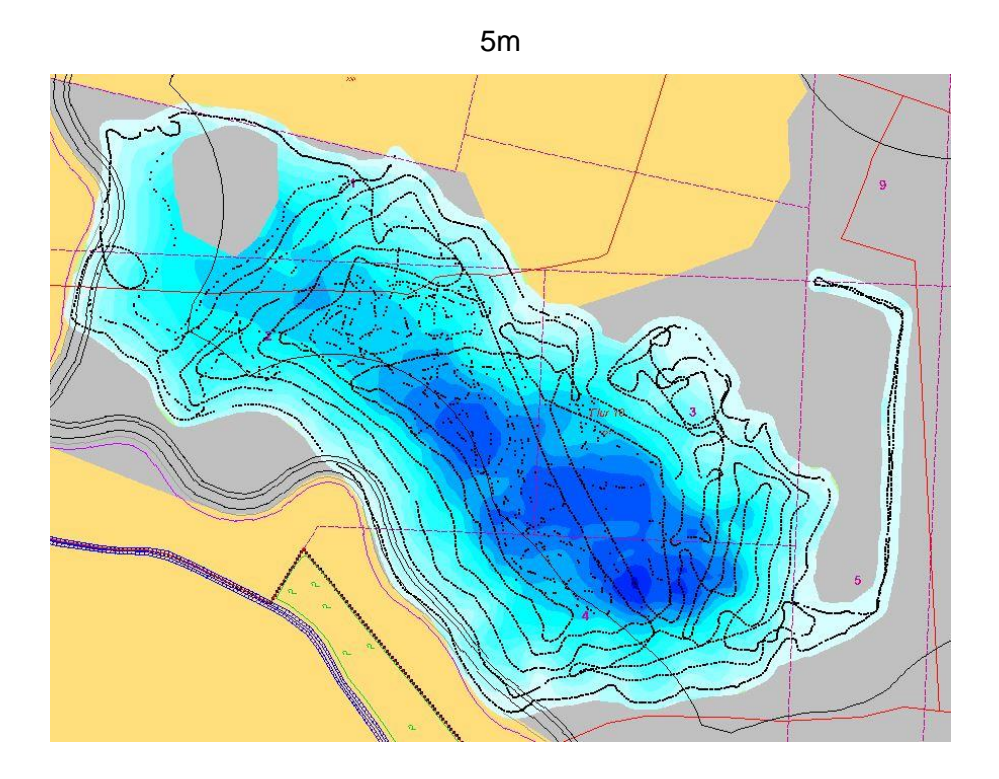

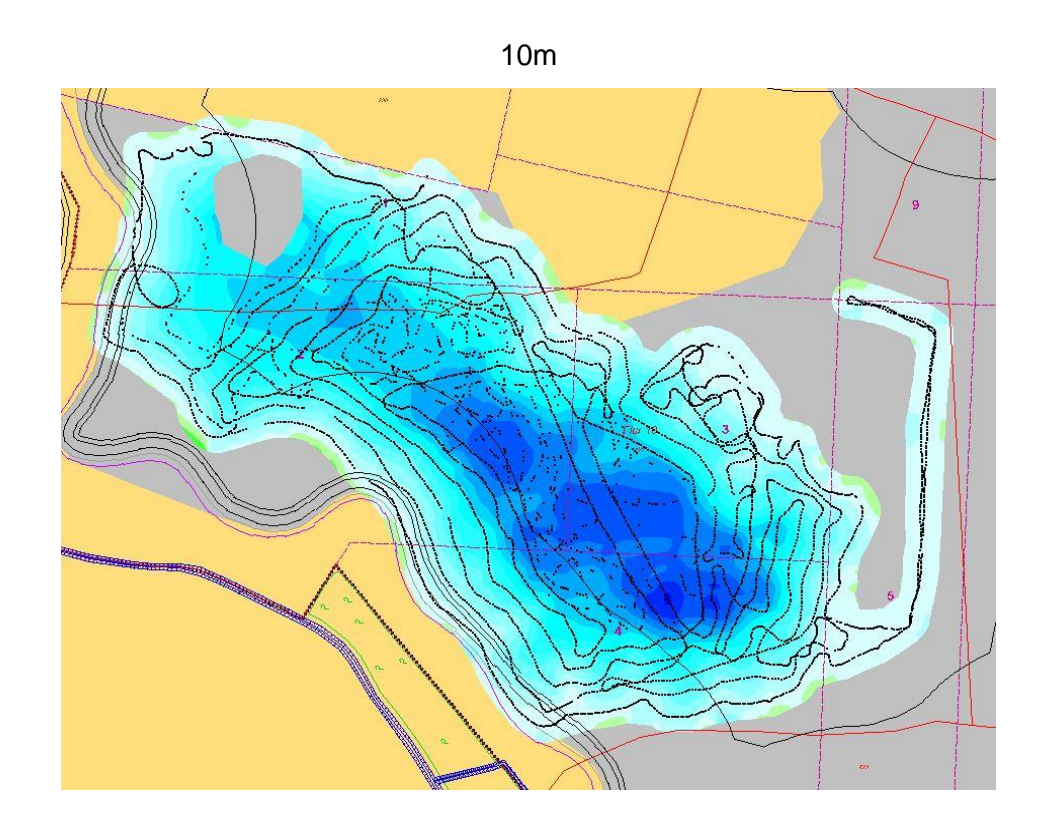

#### **2.4 Funktionsweise im Detail**

Der Import der Daten erfolgt in mehreren Schritten:

- 1. Einlesen der Messdaten
- 2. Aufbereitung (optional)
- 3. Triangulation und Randbestimmung
- 4. Prüfung (optional)
- 5. Berechnung der Tiefenwerte (segmentweise)
- 6. Speichern der Messwerte zur Anzeige

#### **2.4.1 Einlesen der Messwerte**

Beim Einlesen der Daten wird das Format und die Plausibilität der Daten geprüft. Jede Zeile der Datei muss mindestens 3 gültige Koordinatenwerte enthalten. Positionen, die mehr als 10 km vom Referenzpunkt des Abbaugebiets entfernt sind, werden nicht betrachtet.

#### **2.4.2 Aufbereitung (optional)**

Eine Aufbereitung der Daten ist wichtig, wenn sehr viele Daten vorliegen oder wenn diese eine sehr hohe Dichte aufweisen (z. B. bei den M3-Scandaten). Ohne eine Aufbereitung der Daten würde in diesem Falle der Import der Daten nicht funktionieren oder sehr lange dauern.

Bei der Aufbereitung der Messwerte werden alle Messwerte einer bestimmten Fläche zu einem "Ersatzmesswert" (z. B. Mittelwert) zusammengefasst. Die Größe dieser Fläche bestimmt die Auflösung und ist von 0,625m<sup>2</sup> (0,25m x 0,25m) bis 4m<sup>2</sup> (2m x 2m) einstellbar. Der Vorgabewert ist  $1m^2(1m \times 1m)$ .

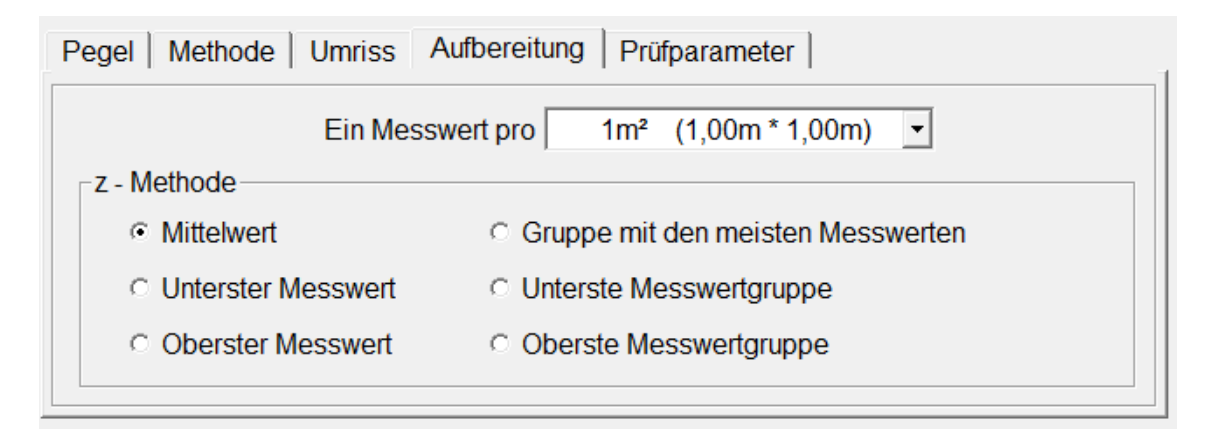

Mit Hilfe der "z – Methode" wird festgelegt, wie der neuer Tiefenwert gebildet wird. Die zugehörige Position (x, y) wird immer über den Mittelwert bestimmt.

#### **2.4.3 Triangulation und Randbestimmung**

In diesem Schritt werden die aufbereiteten Messwerte trianguliert und die Dreiecke entfernt, die den Bedingungen für die "Umgebung der Messwerte" und dem "max. Abstand der Umriss-Messpunkte" nicht entsprechen.

#### **2.4.4 Prüfung (optional)**

Die Messwerte können mit verschiedenen Methoden auf Plausibilität geprüft werden. Bestimmte Prüfungen sind nur dann möglich, wenn zu allen Messwerten auch der Zeitstempel vorliegt:

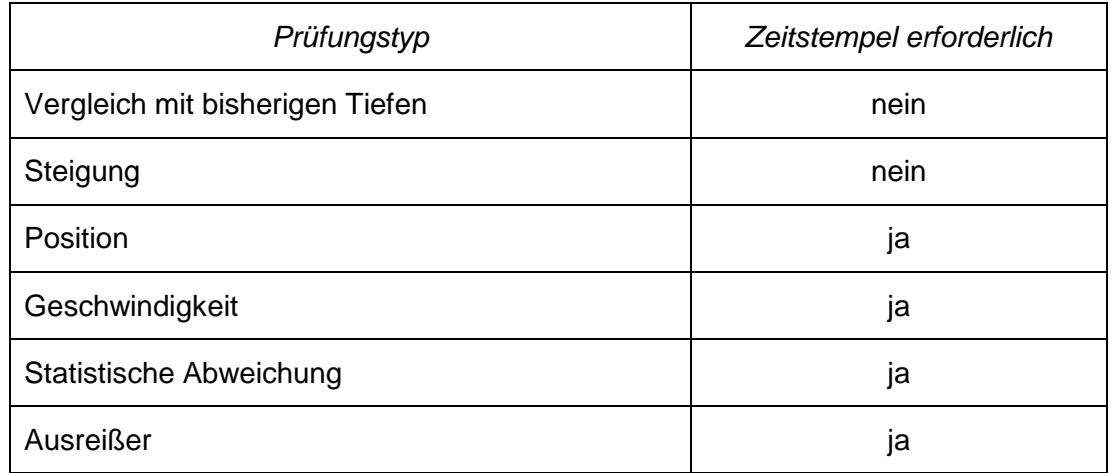

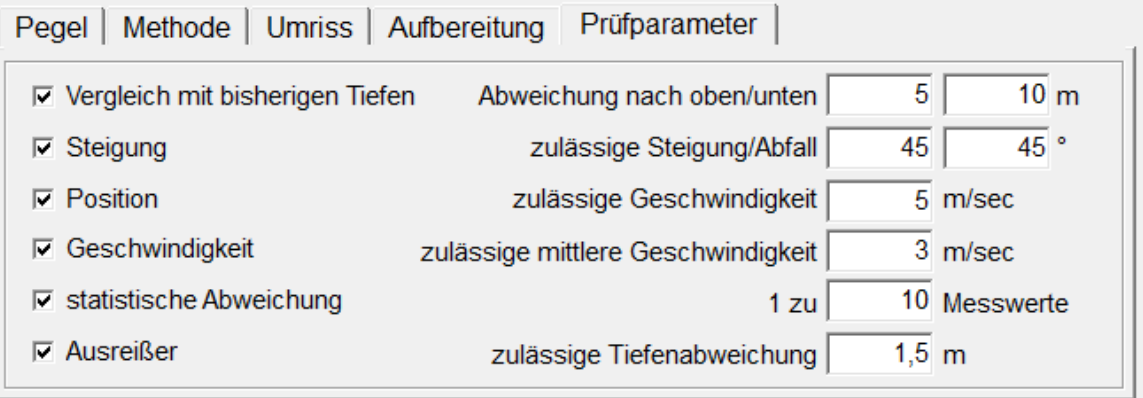

#### Vergleich mit bisherigen Tiefen

Nur relevant, wenn bereits Tiefenwerte vorliegen. Wenn die Abweichung zu den alten Tiefen zu hoch wird, wird der neue Messwert nicht akzeptiert.

#### Steigung

Es wird die Steigung bzw. Abfall zu den Nachbarpunkten bei der Triangulation ermittelt. Ist die Bedingung für mindestens einen Wert nicht erfüllt, so wird der zugehöriger Messpunkt nicht akzeptiert.

#### Position

Anhand des Zeitstempels wird ein Messpunkt mit dem vorherigen und dem folgendem Messpunkt verglichen. Ist die Änderungsgeschwindigkeit der Position zu hoch, so wird dieser Messpunkt nicht akzeptiert.

#### **Geschwindigkeit**

Für diese Prüfung werden die Messwerte mit Hilfe einer sog. Clusteranalyse in Gruppen aufgeteilt. Die Änderungsgeschwindigkeit wird hier in Bezug auf diese Gruppen ermittelt. Ist sie zu hoch, so werden alle Messwerte einer Gruppe als ungültig betrachtet. Mit dieser Methode lassen sich zeitweise GPS-Positionierungsfehler finden.

#### statistische Abweichung

Diese Methode wird ebenfalls auf Gruppen von Messwerten angewendet. Gibt es zwei Messgruppen mit fraglicher Position, so wird die Messgruppe mit weniger Messwerten als ungültig betrachtet, wenn das Verhältnis den hier angegebenen Faktor überschreitet. Wenn nicht werden beide fragliche Gruppen als ungültig betrachtet.

#### Ausreißer

Bei dieser Prüfung wird über die Zeit der Verlauf der Messwerte betrachtet und durch eine Funktion approximiert. Weicht ein Messwert deutlich von dem approximierten Wert ab, so wird er nicht akzeptiert.

#### **2.4.5 Berechnung der Tiefenwerte (segmentweise)**

In diesem Schritt werden die neuen Tiefenwerte bestimmt. Die Verarbeitung erfolgt in einem Raster von 0,25m x 0,25m. Die Scanfläche wird hierzu in Segmente unterteilt. Die Größe eines Segments beträgt max. 500m x 500m.

#### **2.4.6 Speichern der Messwerte zur Anzeige**

Die aufbereiteten Messdaten des letzten Scans können auf der Karte angezeigt werden. Zu diesem Zwecke werden diese in drei Dateien gespeichert (für Messpunkte, Triangulation und Umriss)

#### **2.5 Kontrolle der Ergebnisse**

Die nicht plausiblen Messpunkte werden auf der Karte immer als roter Punkt dargestellt. Zur Kontrolle dieser Messpunkte kann ein Punkt in der Nähe mit der rechten Maustaste angeklickt werden (siehe unten).

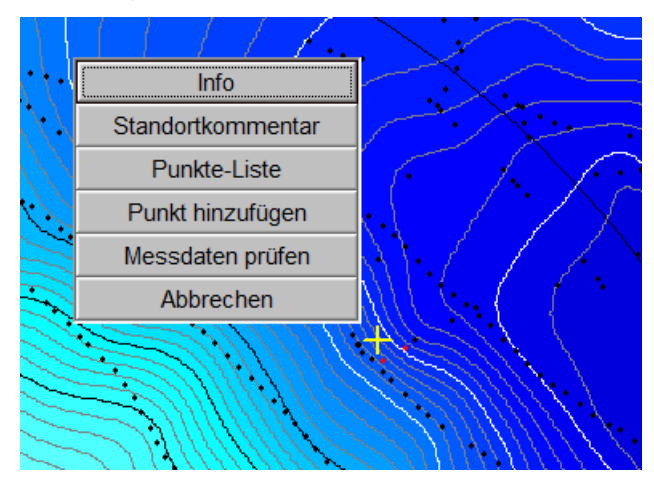

Es öffnet sich das Kontextmenü. Mit dem Menüpunkt "Messdaten prüfen" wird nun die folgende Maske geöffnet:

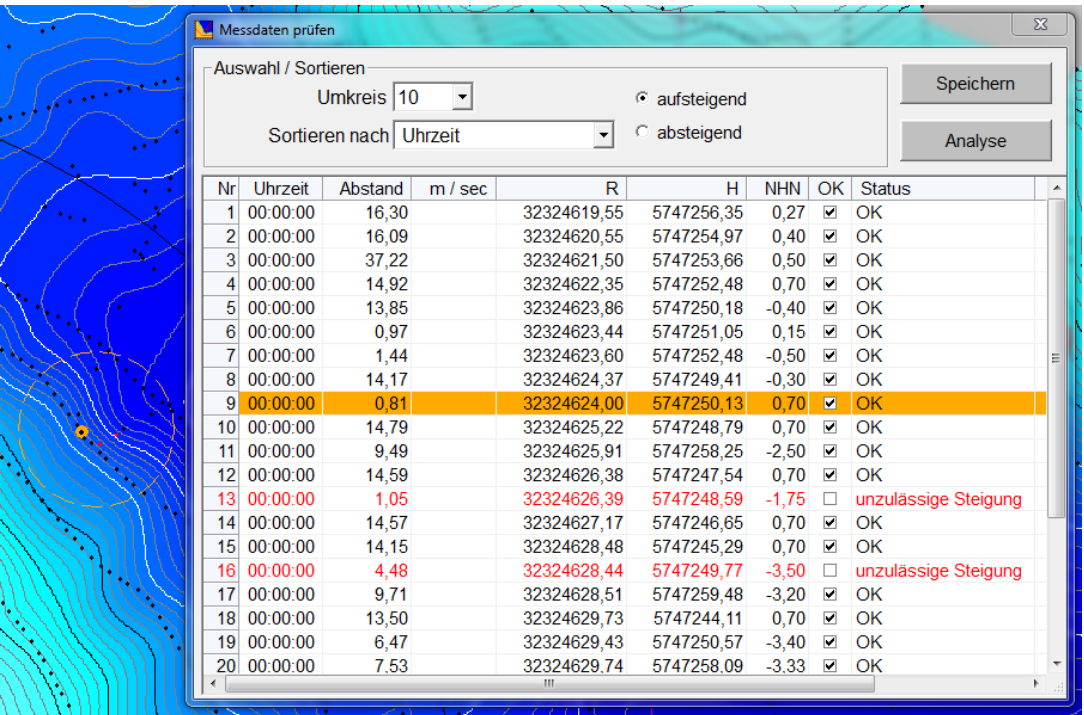

Die hier aufgelisteten Daten beziehen sich auf eine kreisförmige Umgebung der Klickposition. Der zugehörige Kreis und der orange markierte Messpunkt werden auf der Karte angezeigt. Der Radius des Kreises (Umkreis) kann angepasst werden.

Die Liste zeigt alle Messpunkte aus dem Umreis. Der Status der nicht plausiblen Messpunkte wird hier angezeigt. In der Spalte "OK" kann man den Status der Messpunkte manuell beeinflussen. Man kann sowohl die rot markierten auf OK setzen als auch die schwarzen als nicht OK. Die Änderungen muss man in einer neuen Messdatei speichern. Danach muss diese Datei als neue Scandatei noch mal importiert werden.

Mit dem Button *Analyse* erhält man noch weitere Informationen zu den ausgewählten Messpunkten:

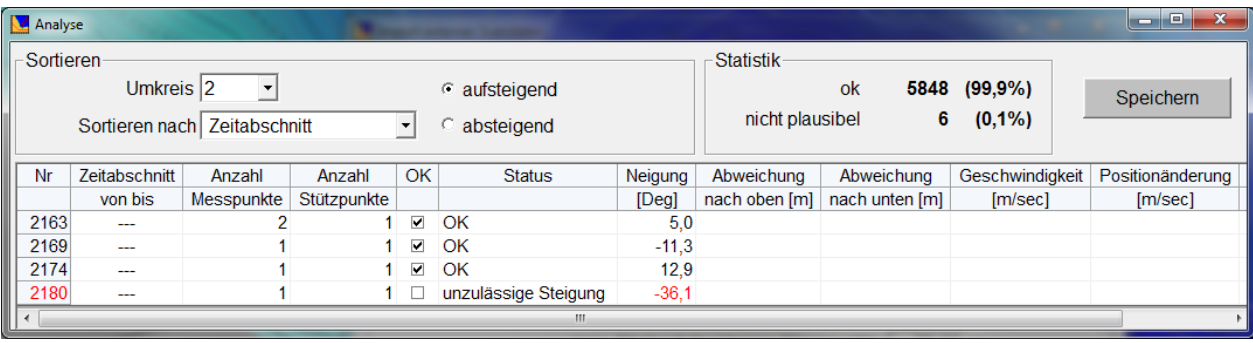

### **3 ASCII-Export**

Mit der Funktion *ASCII-Export* werden *DredgerNaut*-Daten in Textdateien abgelegt. Diese Daten können dann mit Fremdanwendungen oder mit *DredgerNaut* selbst verarbeitet werden.

Folgende z-Daten können exportiert werden:

- Die aktuelle Tiefe (Ist-Profil)
- Die maximale Tiefe (Max-Profil)
- Die Solltiefe (Soll-Profil)
- Die Differenz zum Sollprofil (Differenz zwischen Ist- und Soll-Profil)

Als xy-Datenquelle kann ein rechteckiger Bereich oder ein beliebiges Polygon fungieren. Aus diesem Bereich werden die xy-Koordinaten zu einem bestimmten Raster gebildet und mit den zugehörigen z-Koordinaten (mindesten eine) in der Datei abgelegt. Das Trennzeichen und das Dezimaltrennzeichen können ausgewählt werden.

Als xy-Koordinatensystem wird immer das aktuelle Vermessungssystem verwendet. Die z-Koordinaten entsprechen der absoluten Höhe.

Hinweis:

Wenn zu einer xy-Koordinate kein der gewählten z-Daten existiert, dann werden diese Koordinaten nicht gespeichert.

#### **3.1 Daten aus einem rechteckigen Bereich exportieren**

Der rechteckige Bereich wird durch zwei Punkte definiert. Er kann auf der Karte mit Hilfe der Tasten "Punkt 1" und "Punkt 2" oder durch direkte Eingabe der Koordinaten ausgewählt werden. Mit dem Button "Zeigen" wird der Bereich auf der Karte angezeigt.

Falls mehrere Karten-Typen markiert sind, werden in einer Zeile mehrere z-Werte ausgeben. Die *Schrittweite* stellt die Auflösung des Rasters dar, aus dem die xy-Punkte generiert werden. Mit den Button "Speichern" wird er Export der Daten in eine Datei gespeichert.

Ausschnitt der Export-Datei (x, y, z-Ist, z-Soll, z-Diff.): 32324558.00 5747310.00 1.14 -13.46 14.60 32324559.50 5747310.00 1.11 -13.39 14.50

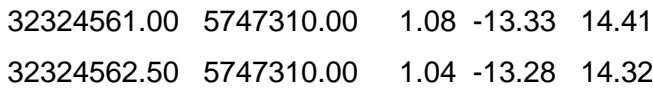

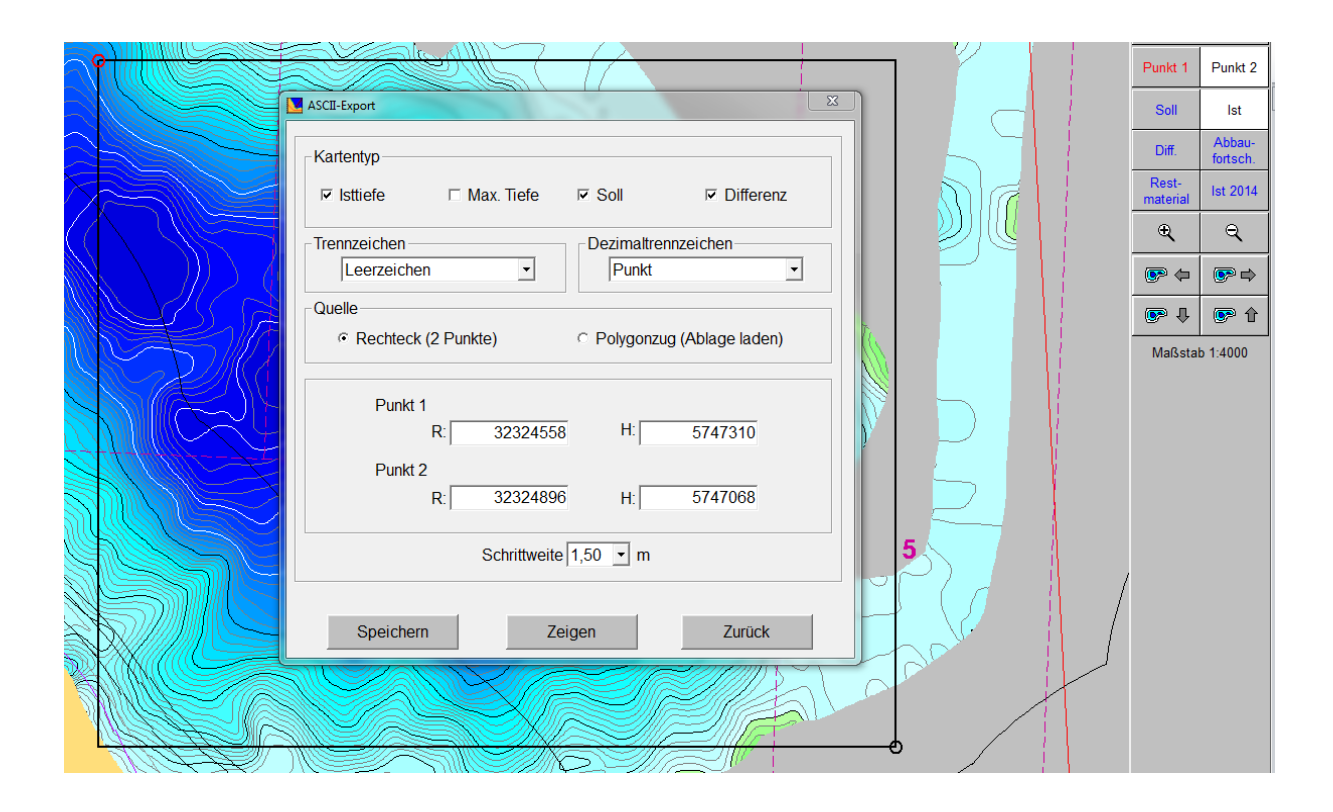

#### **3.2 Daten aus einem Polygon exportieren**

In diesem Falle müssen mit Hilfe der Zwischenablage für Koordinatenwerte zunächst die Koordinaten des Polygonzugs gewählt werden. Durch Umschalten auf die Quelle "Polygonzug" werden die Koordinaten des Polygonzugs aus der Zwischenablage übernommen. Der Rest funktioniert genauso wie bei einem rechteckigen Bereich. Es werden aber nur die Punkte aus dem Innern des Polygons exportiert.

Ausschnitt der Export-Datei: 32324616,93;5747246,33;3,04;2,26 32324615,43;5747245,83;3,61;2,72 32324615,93;5747245,83;3,45;2,61 32324616,43;5747245,83;3,29;2,49

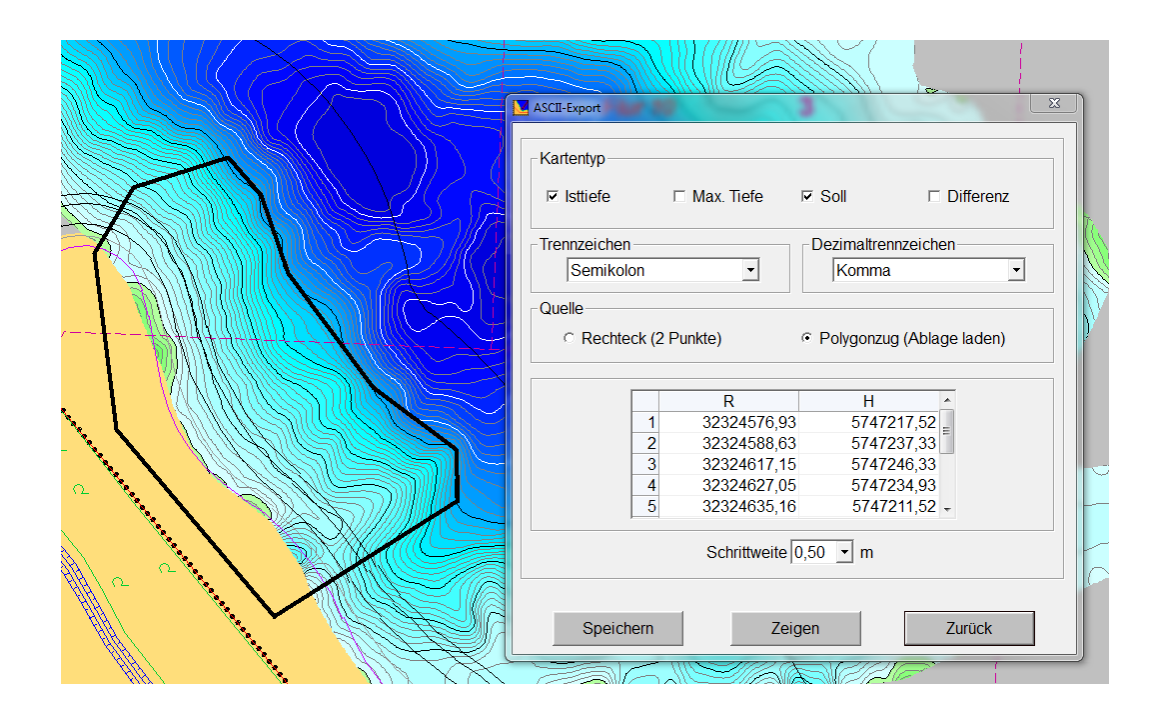

#### **4 Tiefenwerte löschen**

 $\mathbf{X}$ 

Hinweis: Diese Funktion steht nicht auf jedem System zur Verfügung!

Diese Funktion dient zur Löschung von Ist-Tiefenwerten in bestimmten Gebieten des Abbaubereiches. Optional kann auch die Max-Tiefe gelöscht werden. Die Funktion wird beispielsweise genutzt, um Gebiete, die nach dem Abbau wieder verfüllt werden, neu zu vermessen.

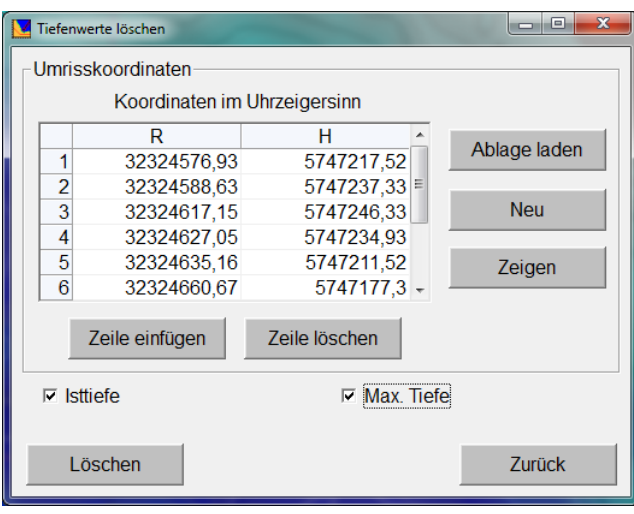

Die Eckpunkte des zu löschenden Gebietes werden entweder von Hand oder mittels der Punktliste (*Ablage laden*) in die Tabelle eingefügt. Mit dem Knopf *Löschen* wird die Funktion ausgeführt. Sie werden jedoch vorher aufgefordert eine Datensicherung durchzuführen.

Der Knopf *Neu* entfernt die Koordinaten-Punkte in der Tabelle. Der Knopf *Zeigen* bewirkt eine Anzeige des zu löschenden Gebietes auf der Karte. Die Knöpfe *Zeile einfügen* bzw. *Zeile löschen* sorgen dafür, dass eine weitere leere Zeile in die Tabelle eingefügt, bzw. die markierte (gelblich eingefärbte) Zeile aus der Tabelle gelöscht wird.